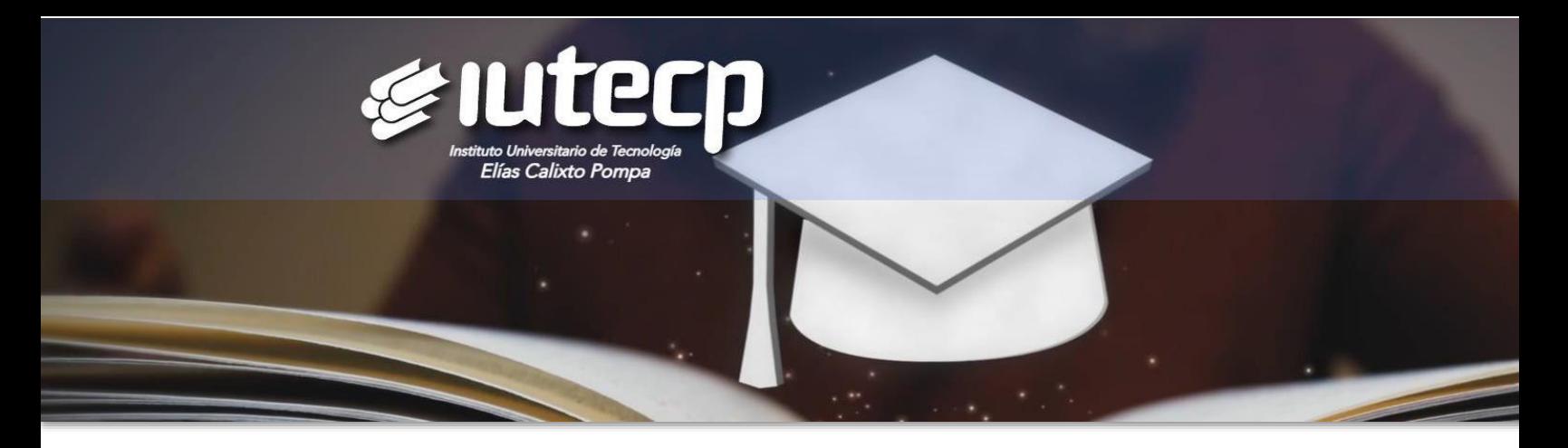

# ADMISIÓN

¡Bienvenid@ Alumno regular! Para iniciar el proceso de inscripción en IUTECP completa los siguientes pasos:

1. Ingresa a tu cuenta en nuestro Sistema de Gestión Académica TERNANET.

\_ Accede a Ternanet con tu usuario y contraseña

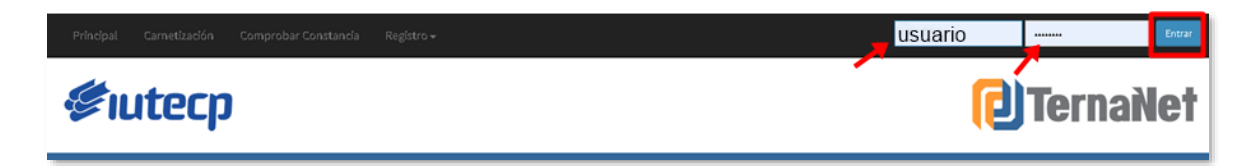

## 2. Inscribe las asignaturas a cursar en tu nuevo periodo académico en TERNANET.

\_ Ubica la barra lateral izquierda, sección Estudiante, da clic en Inscripción.

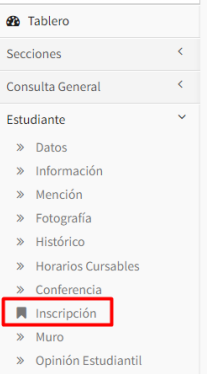

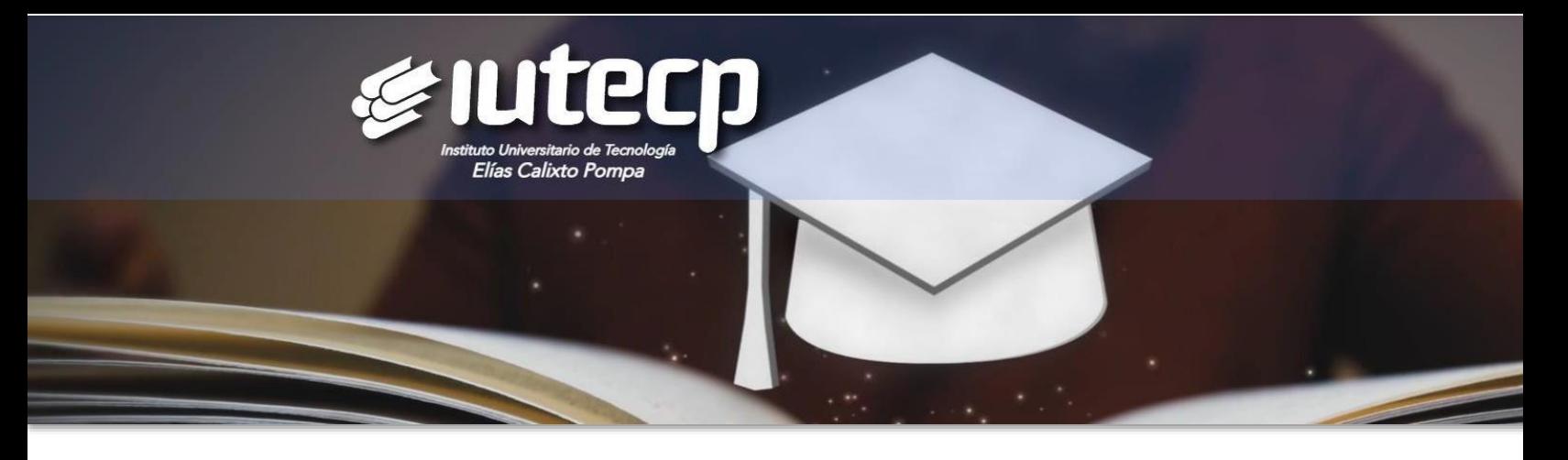

\_ En el menú horizontal superior, selecciona el Período Académico que corresponda o la modalidad de estudio: (Ejemplo: Semanal, fin de semana, virtual)

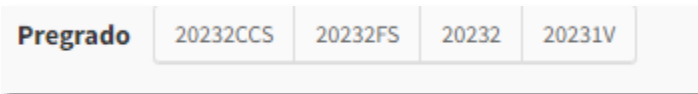

\_ Busca en la tabla de Asignaturas Cursables las materias de tu interés.

\_ En la columna Acción selecciona la Sección que te corresponde.

La institución puede ofertar varias secciones para una materia, pero no todas están disponibles para cada estudiante. Ten en cuenta que cada botón de sección tienes mucha información (que puedes ver con detalle si colocas el puntero del ratón sobre el botón de color) importante que aparece así:

\_ En la columna Acción de la tabla Asignaturas Cursables dentro de cada botón aparecen así la información Sección: Disponibilidad dónde:

- Sección muestra el código y Disponibilidad muestra la cantidad de cupos actuales.
- Disponibilidad muestra la cantidad de cupos actuales.
- Además, debes tomar en cuenta los siguientes estados que puedes encontrar:

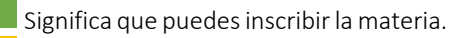

Puede significar que:

(1) el horario de esa sección colisiona con otra materia que ya seleccionaste,

(2) no tienes más créditos disponibles para inscribir o

(3) debes inscribir una materia de nivel previo.

Puede significar que:

(1) no hay cupos disponibles en esa sección o

(2) la sección no pertenece a tú Turno.

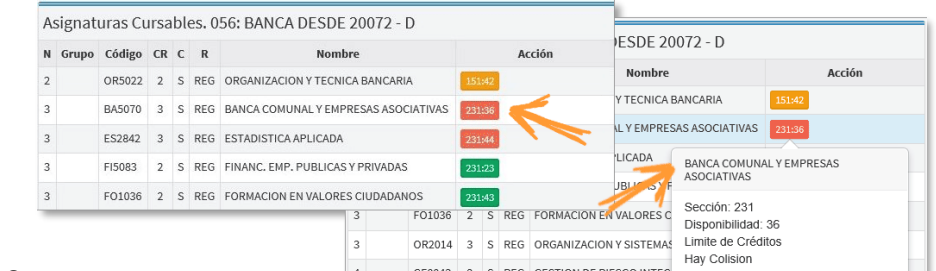

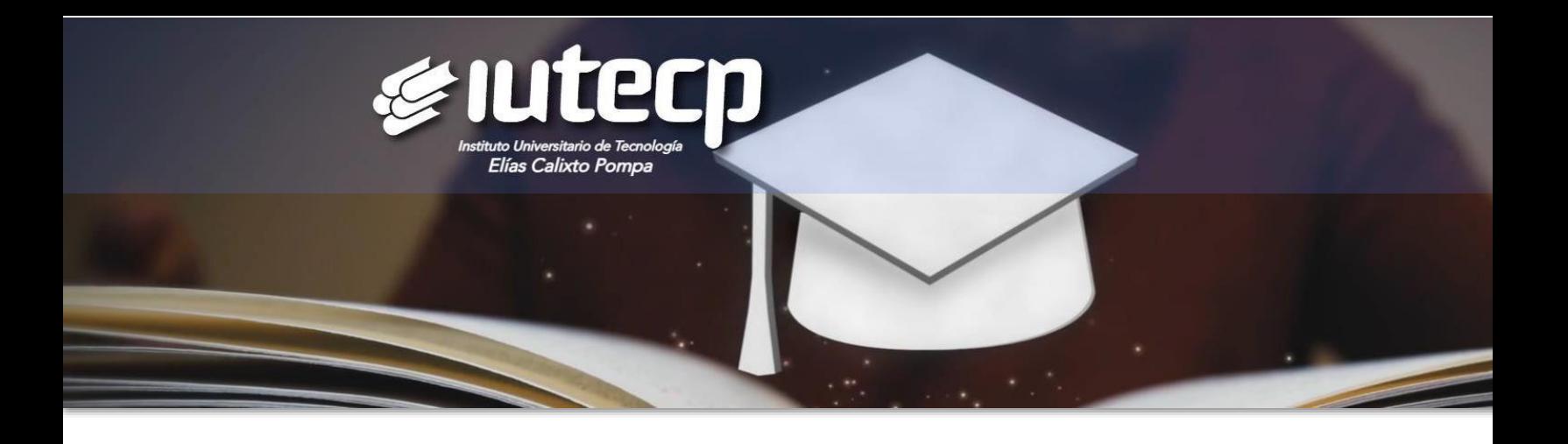

\_ Repite el procedimiento anterior hasta seleccionar todaslas materias que deseasinscribir.

Cada materia seleccionada que aparece en la tabla de Solicitud de Inscripción va está Inscrita. *No tienes que hacer ningún proceso adicional para cerrar la inscripción.*

Si quieres eliminar alguna de las materias inscritas puedes hacer clic en la  $\;\mid$  X  $\mid$ en la columna Acción de la tabla de Solicitud de Inscripción.

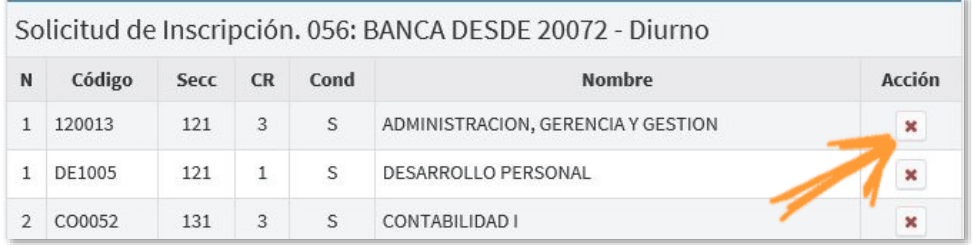

Es importante tener en cuenta, que al eliminar una materia de tú inscripción puedes perder el cupo. Recuerda que todas las acciones que realizas quedan almacenadas en la bitácora del sistema.

Nota: si aparece la asignatura en naranja o rojo y te corresponde cursarla acude a la Coordinación de Control de Estudios, para hacer la revisión correspondiente.

\_ Al final, en Horario Solicitud Inscripción, está tú horario personal de clases para el próximo período y si colocas el puntero del ratón sobre la información de cada celda, puedes ver el detalle de cada materia, como se muestra a continuación:

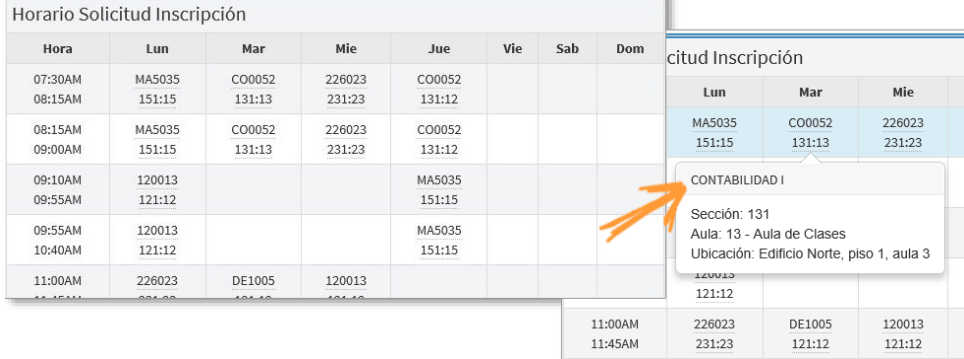

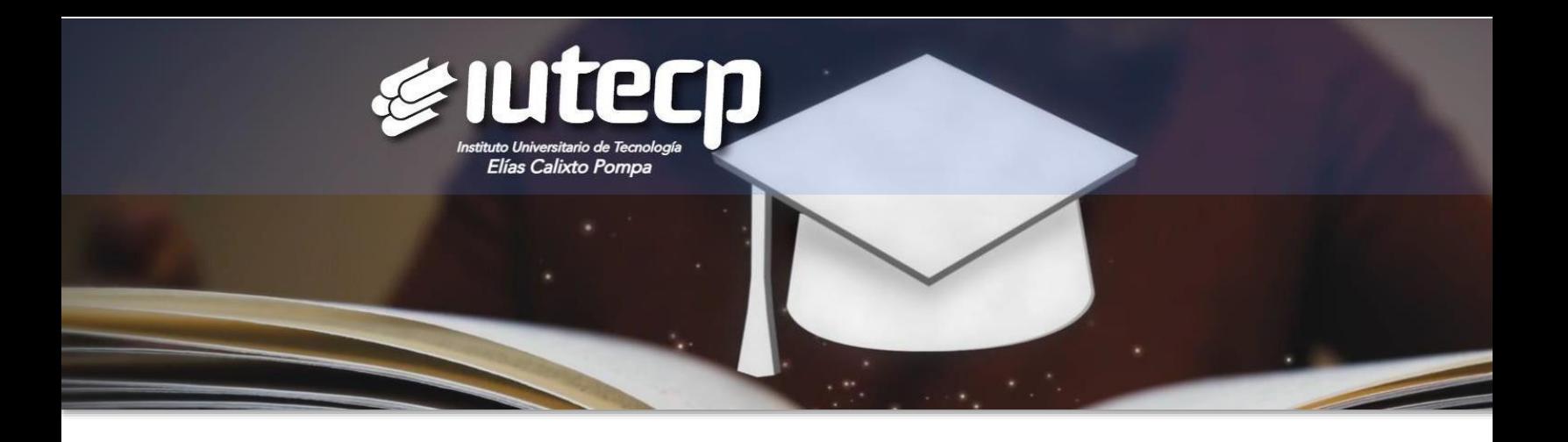

\_ Ubica el botón Cuenta Virtual, explora el monto y opciones del pago inicial. Realiza el pago correspondiente. Según los siguientes datos:

### SEDE GUATIRE

Cuenta Corriente Banco Plaza 0138 0005 7600 5024 0358 Cuenta Corriente Banesco 0134 0033 4903 3103 0361 Ambas a nombre de Instituto Universitario Elías Calixto Pompa Rif: J-304631774. Correo: [cobranzasfacturacion.guatire@iutecp.com.](mailto:cobranzasfacturacion.guatire@iutecp.com)ve Pago móvil Banco Plaza 0138 / Telf. 04128973480/ C.I. 304631774

#### SEDE PUERTO LA CRUZ

Cuenta Corriente Banco Plaza Nro. 0138 0016 2901 6007 0848 a nombre de Inst. Univ. de Tecnología Elías Calixto Pompa Extensión PLC Rif. J-503411821. Correo: [cobranzasfacturacion.plc@iutecp.com.ve](mailto:cobranzasfacturacion.plc@iutecp.com.ve)

### SEDE CARACAS

Cuenta Corriente Banco Plaza Nro. 0138 0005 7100 5031 3207 a nombre de Inst. Univ. de Tecnología Elías Calixto Pompa (Iutecp) Ext. Caracas Rif. J-503720069. Correo: administración.caracas@iutecp.com.ve

3. Reporta el pago al correo que corresponde.

Nota: Si realizaste el pago directamente en la sede no es necesario subir el soporte de pago a Ternanet.

4. ¡Listo! Puedes ingresar a TERNANET y revisar la inscripción completada.

*¡Éxito!*